## **Netgear Router Setup for Static IP Address**

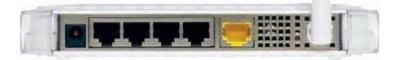

- Take the cable out of the existing computer and plug it into the WAN or Internet Port on the router.
- Take the cable that came with your router and plug it into the computer and one of the LAN ports (numbered) of the router.
- Turn off the computer.
- Unplug the DSL modem.
- Be sure to connect the network in the correct order. The computer, router and DSL modem should be off now.
- Turn the DSL modem on and wait at least 2 minutes
- Power up the router and wait at least 1 minute.
- Lastly, turn on your computer
- Connect to the router by typing http://www.routerlogin.net in the address field of your browser, then click Enter.

2

•

| - |                            |  |
|---|----------------------------|--|
| ş | http://www.routerlogin.net |  |

• When prompted for a username and password, use "admin" for the username and "password" for the password.

| Internet IP Address                                                                           |     |       |       |       |
|-----------------------------------------------------------------------------------------------|-----|-------|-------|-------|
| ● Get Dynamically From IS                                                                     | Р   |       |       |       |
| OUse Static IP Address                                                                        |     |       |       |       |
| IP Address                                                                                    | 10  | . 1   | . 31  | . 134 |
| IP Subnet Mask                                                                                | 255 | . 255 | . 255 | . 0   |
| Gateway IP Address                                                                            | 10  | .1    | .31   | . 13  |
|                                                                                               | -   | 1.1   | 1.1   | 1.1   |
| Get Automatically From Is                                                                     | ЗP  |       |       | -     |
| Domain Name Server (DNS)<br>Get Automatically From IS<br>Use These DNS Servers<br>Primary DNS | ЗP  | ]. 0  |       | ].[0  |

• Once logged into the router, you will choose Use Static IP Address.

• Enter the information provided to you at the time of installation. This information will be similar to the table below.

IP Address: Subnet Mask: Gateway: Primary DNS Server Address: 66.38.0.240 Secondary DNS Server Address: 66.38.1.240

• Click "Wireless Settings" to set up your security settings.

| Wireless Network                                                         |                           |  |  |  |
|--------------------------------------------------------------------------|---------------------------|--|--|--|
| Name (SSID):                                                             | NETGEAR                   |  |  |  |
| Region:                                                                  | United States             |  |  |  |
| Channel:                                                                 | 06 🛩                      |  |  |  |
| Mode:                                                                    | Auto 108Mbps 💌            |  |  |  |
| Security Options                                                         |                           |  |  |  |
| ○ None                                                                   |                           |  |  |  |
| ● WEP                                                                    |                           |  |  |  |
| OWPA-PSK [TKIP]                                                          |                           |  |  |  |
| WPA2-PSK [AES]                                                           |                           |  |  |  |
| WPA-PSK [TKIP] + W                                                       | /PA2-PSK [AES]            |  |  |  |
| Security Encryption (WE                                                  | P)                        |  |  |  |
| Authentication Type:                                                     | Automatic 🔽               |  |  |  |
|                                                                          |                           |  |  |  |
| Encryption Strength:                                                     | Automatic                 |  |  |  |
| Encryption Strength:                                                     | Open System<br>Shared Key |  |  |  |
| Encryption Strength:                                                     | Open System<br>Shared Key |  |  |  |
| Encryption Strength:<br>Security Encryption (WE                          | Open System<br>Shared Key |  |  |  |
|                                                                          | Open System<br>Shared Key |  |  |  |
| Encryption Strength:<br>Security Encryption (WE<br>Passphrase:           | Open System<br>Shared Key |  |  |  |
| Encryption Strength:<br>Security Encryption (WE<br>Passphrase:<br>Key 1: | Open System<br>Shared Key |  |  |  |

Do not operate your router without implementing wireless security. You may find out more about wireless network security by <u>clicking here</u>. You may also consult your router documentation located on your router CD. NOTE: It is very important to use wireless security to avoid access to your network and someone hijacking your Internet connection. If someone uses your connection, you are responsible for their actions.